## **LinkedIn Learning Login Information**

Logging into LinkedIn Learning for the First Time

Lynda.com is now LinkedIn Learning!

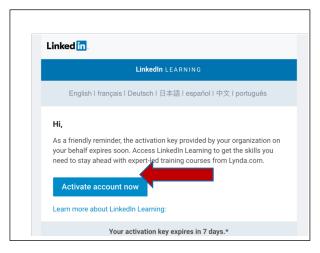

You should have received an email from LinkedIn Learning letting you know that your lynda.com account has been converted to a LinkedIn Learning account.

You will need to click on the blue [Activate account now] button in your email to register your new account. You will only have to do this once. If your Activation Key has expired just send an email to <a href="https://example.com/HelpDesk@union.edu">HelpDesk@union.edu</a> and we can send you a new key.

Navigate to <u>LinkedIn.com/Learning</u> and click on the [Sign in] button upper right corner of your screen.

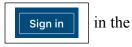

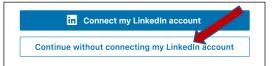

At the Welcome screen, you have the option of connecting your personal LinkedIn account to the college's LinkedIn Learning account, or to continue without connecting your personal account.

Please select [Continue without connecting to my LinkedIn account]. (You will be able to connect your personal LinkedIn account at any time once you are logged in.)

Another confirmation window will appear, please choose **[Do not connect my account]** to continue.

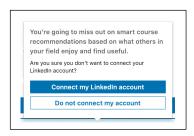

In the popup window, choose [Sign in with your organization account] to be taken to the official Sign in page. (You do not have to enter your credentials here.)

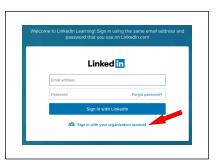

In the next popup window, enter your college email address and you'll be taken to the college's Single Sign-On page.

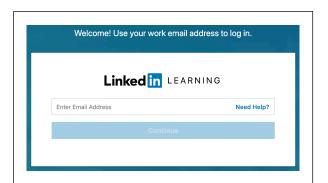

In the Single Sign-On boxes, enter your college username and password.

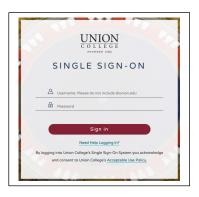

At any time, you can go back to the Home page and click in the box to connect your personal LinkedIn profile to LinkedIn Learning.

(The college does not have access to the information in your personal LinkedIn account.)

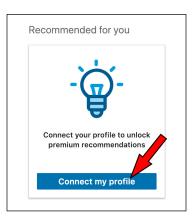